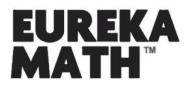

# ACCESSING HOMEWORK HELPER eBOOKS

# STEP 1: CREATE AN ACCOUNT

Sign up for a free account at GreatMinds.org/store/signup.

## STEP 2: ACCESS YOUR DASHBOARD

Once you have created an account at GreatMinds.org, you will be taken to your Dashboard.

|                                                                            | LOGOUT                                                                                                    |
|----------------------------------------------------------------------------|----------------------------------------------------------------------------------------------------|
| GREAT MINDS MATH ENGLISH HISTORY SHOP Q                                    |                                                                                                    |
| STEP 1 My Dashboard My Resources Video Gallery Settings                    |                                                                                                    |
| STEP 2<br>PRODUCT KEY REFINE VOU HAVE O RESOURCES EXPLORE MORE IN THE SHOP | With A Madom English WorksdornEL       The       Market A Madom English WorksdornEL And State And State A |

After you have logged in you can also access your Dashboard by clicking "MY DASHBOARD" in the upper right-hand corner of the site.

## STEP 3: ENTER YOUR PRODUCT KEY

In your Dashboard you will see several buttons, select "PRODUCT KEY" and enter 8010H000002LvzqQAC to access your Homework Helper eBook.

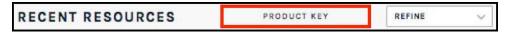

## STEP 4: ACCESS YOUR HOMEWORK HELPER eBOOK

After you've entered your Product Key, select a grade-level, and the Homework Helper eBook will be added to your Dashboard. Click "LAUNCH PRODUCT" to navigate into the eBook. Note: if you are viewing the Homework Helper eBooks on a mobile device or tablet, we recommend using landscape view.

Questions? Contact us at 202.223.1854 or via email at helpdesk@GreatMinds.org.